# **Tomcat から MySQL を利用する方法**

OD 教室の Tomcat はどのパソコンを利用しても、同一の環境が再現できるように、ホームドライブに Tomcat の設定を保存している為、OD 教室では一般の PC 環境と違う仕組みとなります。

1 Tomcat

- 1.1 Tomcat の起動
- 1.2 Tomcat の停止
- 2 MySQL
	- 2.1 MySQL の起動
	- 2.2 MySQL の操作
	- 2.3 MySQL の停止
	- 2.4 Tomcat と MySQL の連携

#### **1 Tomcat**

#### **1.1 Tomcat の起動**

① スタートメニューより、[Tomcat]⇒[TomcatStart]をクリックします。

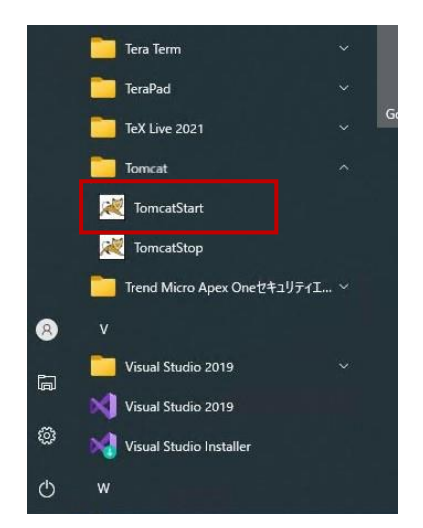

② Tomcatが起動し、実行中ログが表示されることを確認します。

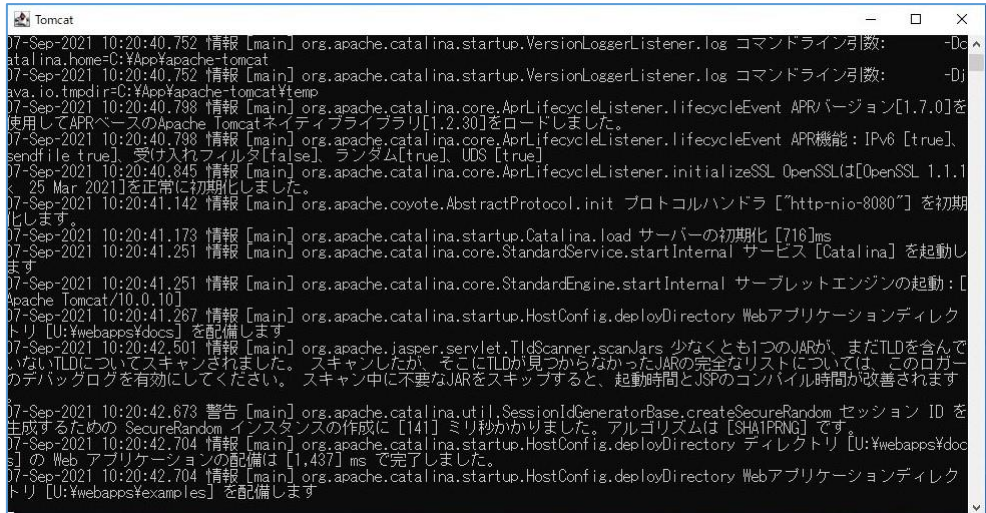

3 [U:¥webapps]が、Tomcat用データの配置場所となります。

※もし、[U:¥webapps]フォルダーが無い場合は、[TomcatStart]から起動する際に、自動的に作成 されます。

④ ブラウザを起動し、以下のURLへアクセスします。

## **http://localhost:8080**

⑤ 以下ページが表示されることを確認します。

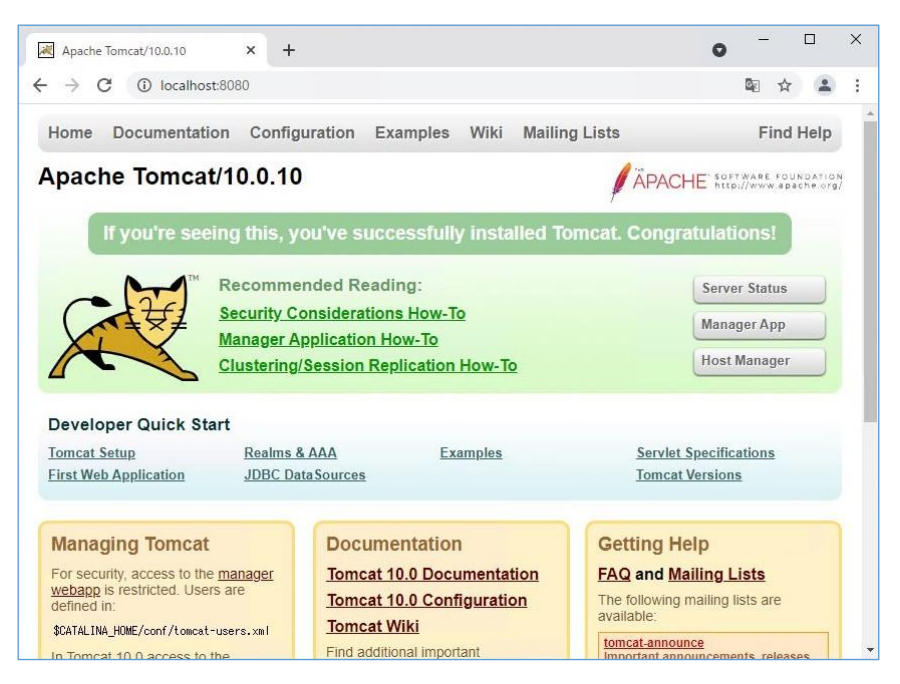

※プログラムを作成した場合は、データを配置した後、必要に応じて Tomcat 再起動 (スタートメニューから [TomcatStop]を実行後、[TomcatStart]を再実行) してください。

### **1.2 Tomcat の停止**

① スタートメニューより、[Tomcat]⇒[TomcatStop]をクリックします。

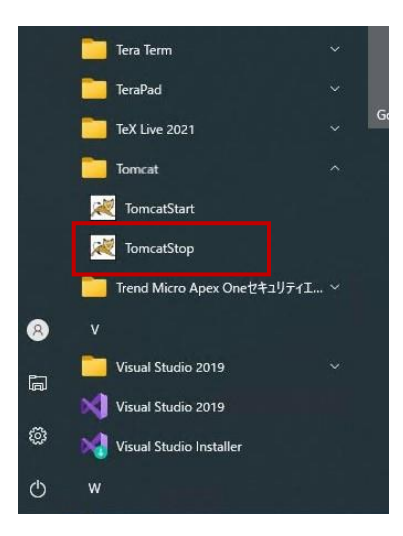

### **MySQL**

#### **2.1 MySQL の起動**

スタートメニューより、[MySQL]⇒[MySQLStart]をクリックします。

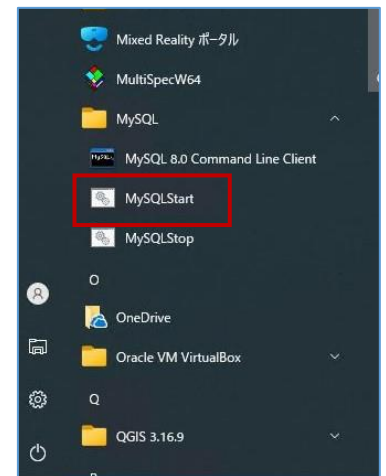

MySQLが起動し、実行中ログが表示されることを確認します。

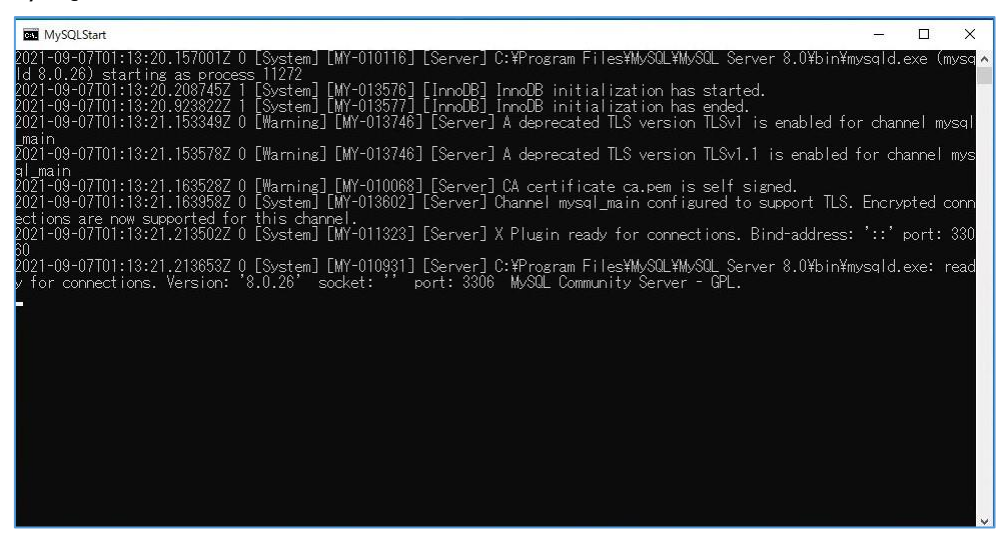

#### **2.2 MySQL の操作**

① スタートメニューより、[MySQL]⇒[MySQL 8.0 Command Line Client]をクリックします。

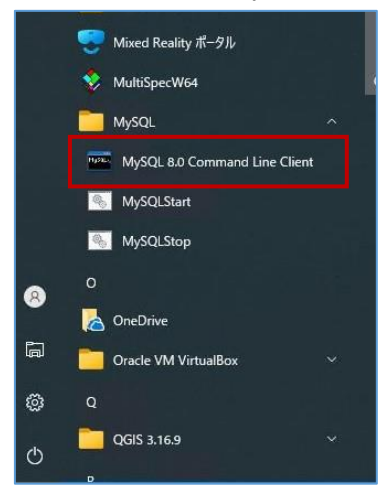

② [MySQL 8.0 Command Line Client]のウィンドウが表示されます。

※パスワード無しでrootログインされます。

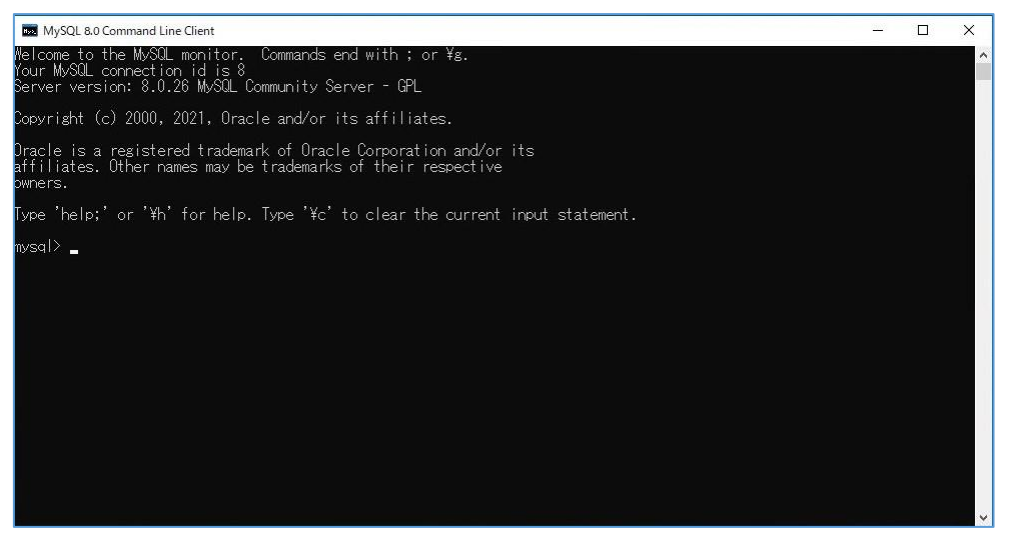

#### **2.3 MySQL の停止**

① スタートメニューより、[MySQL]⇒[MySQStop]をクリックします。

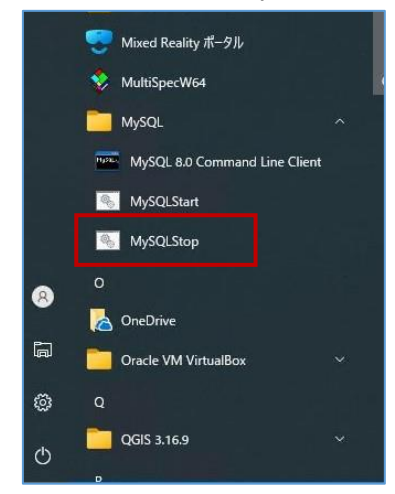

※MySQL のデータは、[U:¥MySQL8.0-Data]に保存されます。このフォルダーを削除しない限り、他の PC でも 同じデータを使用することが可能です。 但し、MySQL でエラーが発生する場合(起動しない、等)は、[U:¥MySQL8.0-Data]を削除した後、 PC 再起動後にもう一度 MySQL を起動してください。

### **2.4 Tomcat と MySQL の連携**

① MySQLのJDBドライバは、以下のフォルダー内に配置されており、Tomcatから利用可能です。

#### C:¥App¥apache-tomcat¥lib

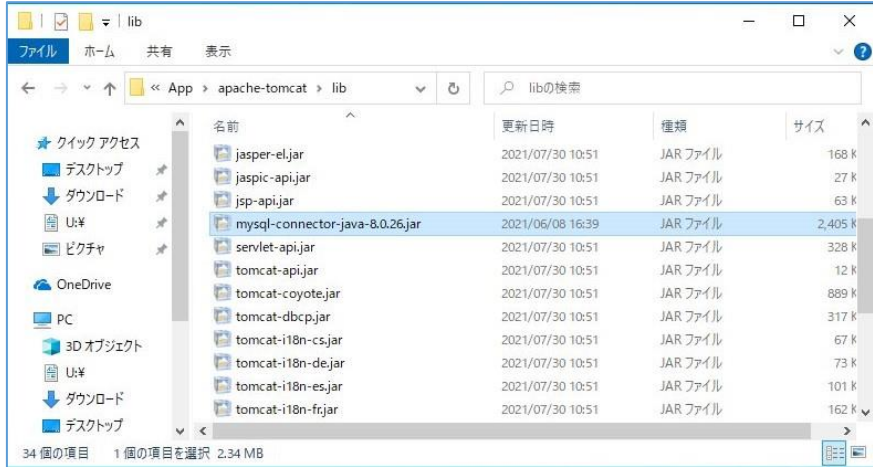

※接続文字列 (例: jdbc:mysql://localhost:3306/dbname ) 等を環境に応じて作成し、使用して

ください。